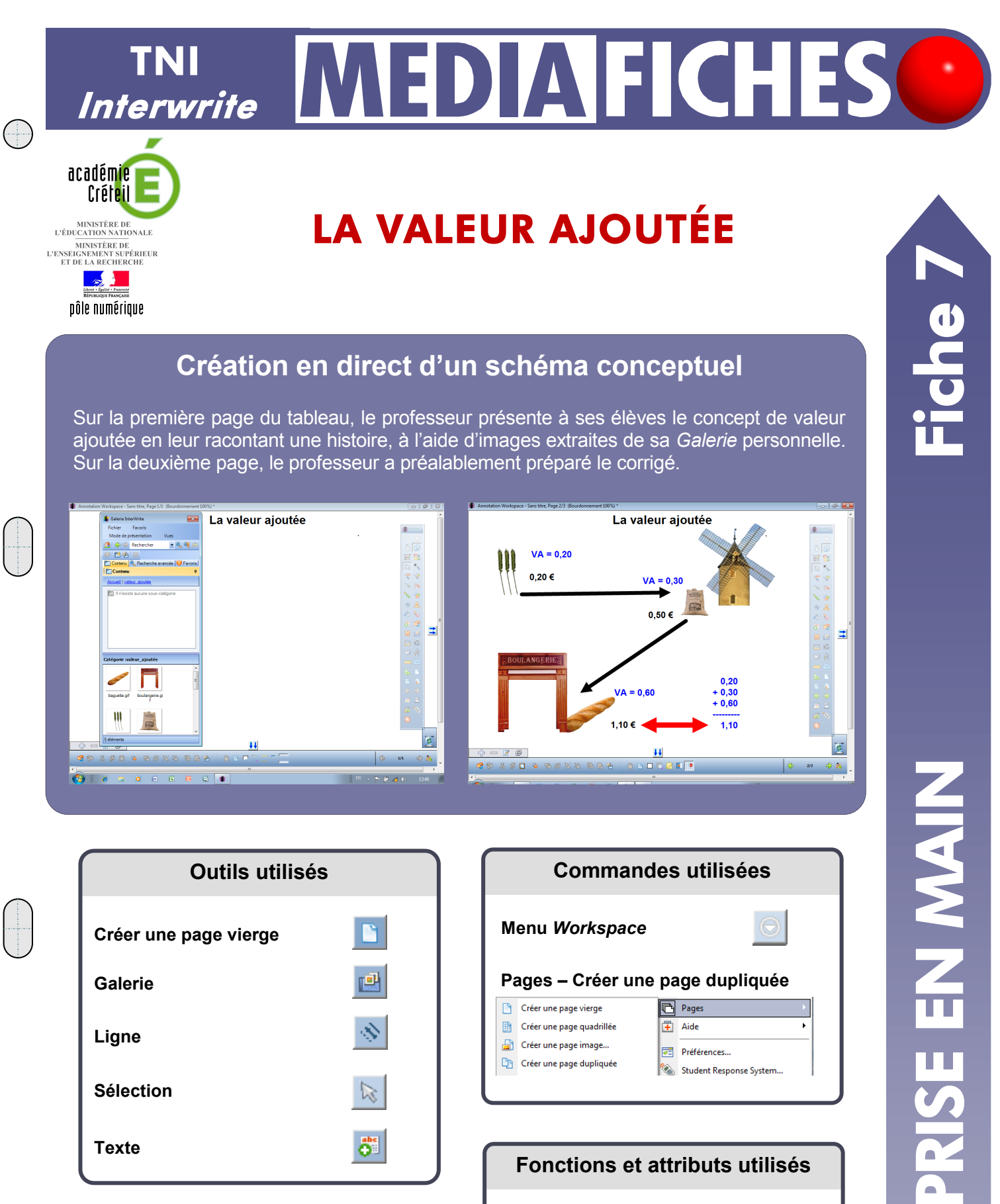

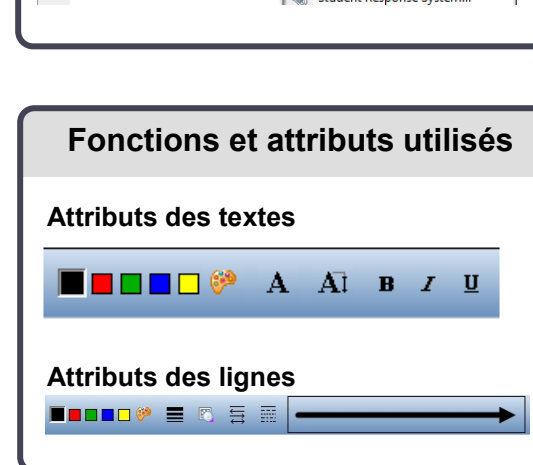

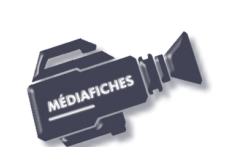

## **LA RÉALISATION PAS À PAS**

## **Avertissement**

**Le tableau interactif fonctionne avec une résolution d'écran déterminée par le vidéoprojecteur associé. Pensez à choisir la même résolution d'é-**

**cran sur l'ordinateur utilisé pour préparer votre fichier d'annotation.**

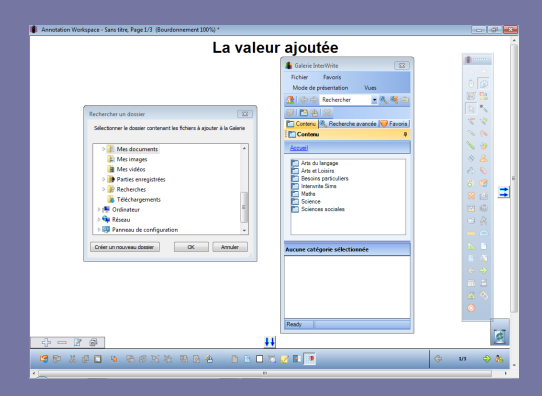

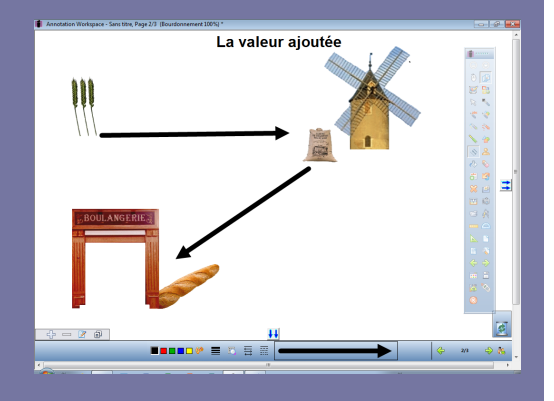

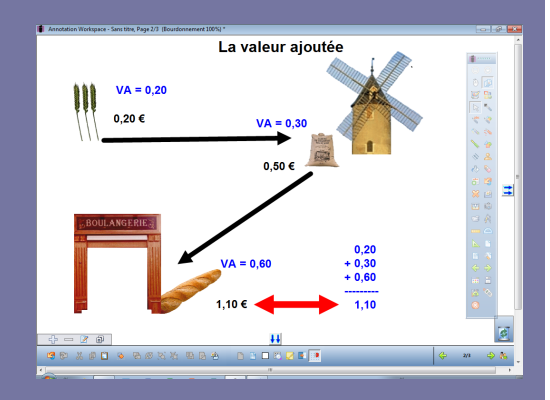

Directeur de publication : William Marois recteur de l'académie de Créteil

Directeur de collection : F. Villemonteix Responsables éditoriaux : P. Nadam & M. Narcy Pôle numérique – académie de Créteil http://mediafiches.ac-creteil.fr

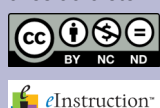

- Lancez le logiciel *Interwrite Workspace*
- Dans la palette d'outils *Workspace*, cliquez sur *Créer une page vierge*
- Dans la palette d'outils *Workspace*, cliquez sur l'outil *Texte*
- Tapez le titre de la page : **La valeur ajoutée**
- La zone de texte étant toujours active, modifiez les attributs : police Arial, taille 24 et Gras
- Dans la palette d'outils *Workspace*, cliquez sur l'outil *Sélection*.

## **PRÉPARATION DE LA GALERIE PERSONNELLE**

Afin de pouvoir mobiliser facilement les images nécessaires à votre démonstration, vous devez les intégrer à la *Galerie Workspace*. Ces images sont rassemblées dans un dossier nommé **valeur\_ajoutee**, quelque part sur le disque dur de l'ordinateur qui « pilote » le TNI.

- Dans la palette d'outils *Workspace*, cliquez sur l'outil *Galerie*
- Dans la fenêtre de la *Galerie Interwrite*, cliquez sur *Fichier* puis sur *Ajouter un dossier de fichiers à la Galerie*
- Parcourez l'arborescence pour sélectionner le dossier **valeur\_ajoutee** et validez par *OK*.

Désormais, le dossier **valeur\_ajoutee** apparaît dans la liste des dossiers de la *Galerie*. Pour en exploiter le contenu, il suffit d'effectuer un glisser-déposer de l'image désirée pour la déposer dans la page du tableau.

## **PRÉPARATION DU CORRIGÉ**

- Dans la palette d'outils *Workspace*, activez la commande *Menu Workspace*
- Sélectionnez *Pages* puis *Créer une page dupliquée*
- Le logiciel affiche automatiquement cette nouvelle page.
- Dans la fenêtre de la *Galerie Interwrite*, ouvrez le dossier **valeur\_ajoutee**  et faites glisser dans la page successivement les images de l'**épi de blé**, du **moulin**, de la **farine**, de la **boulangerie** et de la **baguette**
- Redimensionnez les images et disposez-les dans la page
- Dans la palette d'outils *Workspace*, cliquez sur l'outil *Ligne*
- Dans la barre des fonctions et attributs, choisissez, comme attributs de la ligne, le troisième type de fin de ligne (en partant du haut), la troisième épaisseur proposée et la couleur noire
- Tracez une flèche allant de l'**épi de blé** au **moulin** puis une flèche allant du **moulin** à la **boulangerie**
- Dans la palette d'outils *Workspace*, cliquez sur l'outil *Texte*
- Dans la barre des fonctions et attributs, choisissez la police Arial, la taille 18, l'attribut Gras et la couleur noire
- Cliquez à l'endroit désiré et tapez respectivement **0,20 €**, **0,50 €** et **1,10 €**  pour le prix de vente de l'**épi de blé**, de la **farine** et de la **baguette**
- Dans la palette d'outils *Workspace*, cliquez sur l'outil *Sélection*, puis sur l'outil *Texte* afin de modifier les attributs par défaut de la zone de texte
- Dans la barre des fonctions et attributs, choisissez la couleur bleue
- Cliquez à l'endroit désiré et tapez respectivement **VA = 0,20**, **VA = 0,30** et **VA = 0,50** pour l'**épi de blé**, la **farine** et la **baguette**, puis l'addition des valeurs ajoutées
- Dans la palette d'outils *Workspace*, cliquez sur l'outil *Ligne*
- Dans la barre des fonctions et attributs, choisissez comme attributs de la ligne, le dernier type de fin de ligne, la quatrième épaisseur et la couleur rouge
- Tracez la flèche reliant le prix de la **baguette** et la somme des valeurs ajoutées
- Sauvegardez votre fichier d'annotation, en activant le menu *Workspace*  puis en choisissant *Fichier – Enregistrer sous*.